## ウィルスセキュリティソフト 例外設定手順 【ESET エンドポイントアンチウイルス編】

株式会社綜合システム

ウィルスセキュリティソフトの例外設定手順(ESET エンドポイントアンチウイルス編)

## ESET エンドポイントアンチウイルスの 例外設定手順について

- 1. ESET エンドポイントアンチウイルス基本画面を起動します。
- ・画面右下のタスクトレイのアイコンより起動する場合

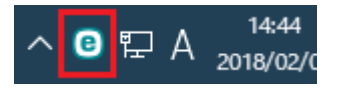

(アイコンが隠れている場合は△をクリックして表示します)

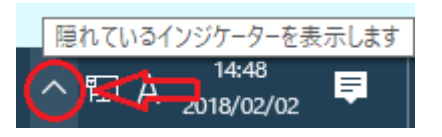

2. [設定]をクリックします。

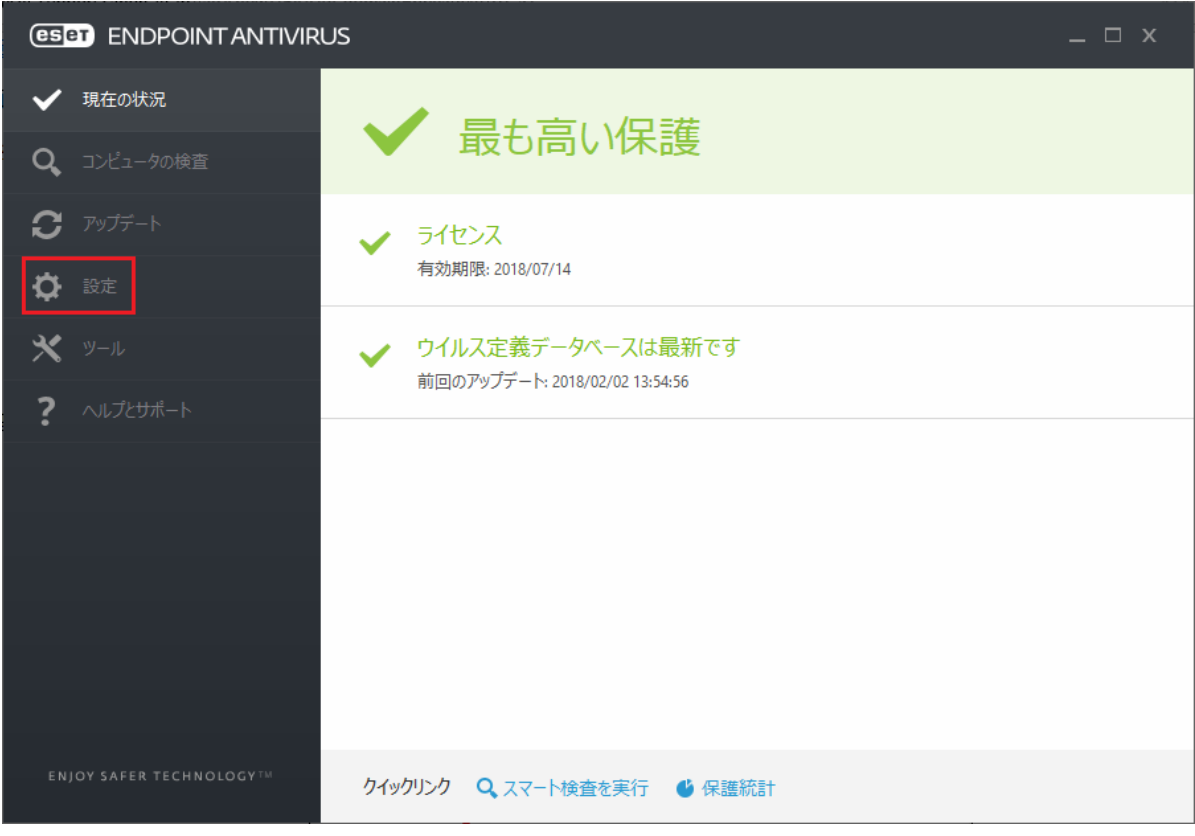

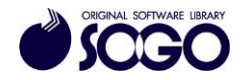

3. [詳細設定]をクリックします。

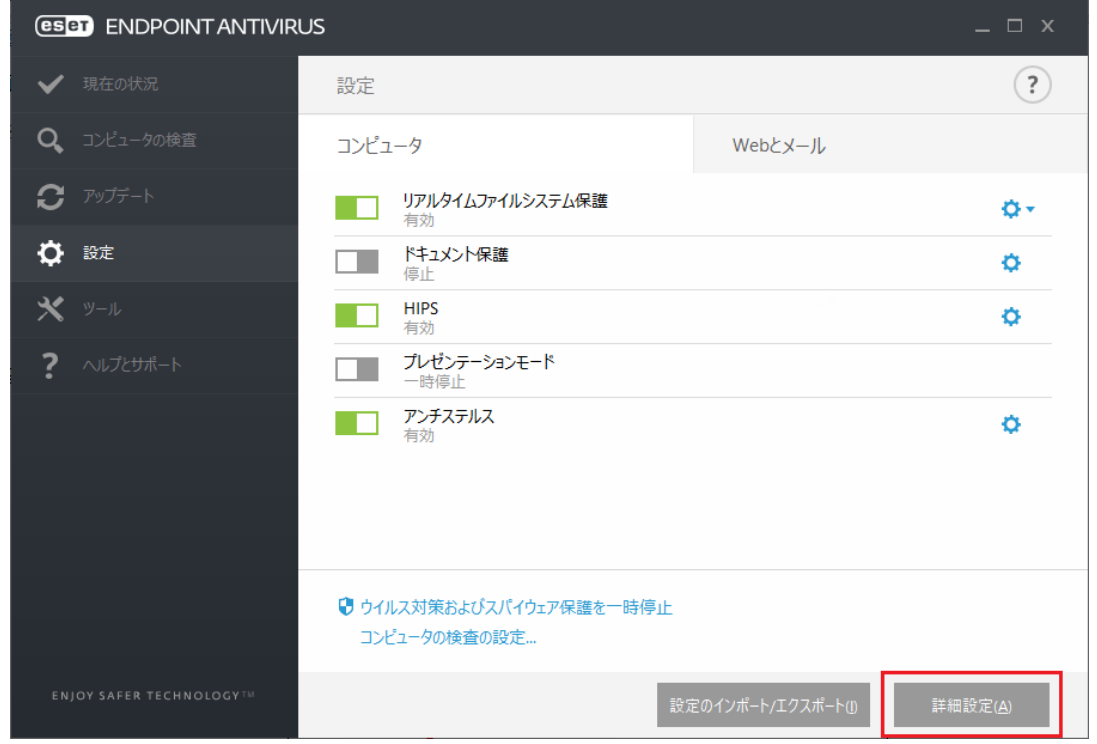

4. [ウイルス対策]を展開して[検査対象外とするファイルパス]の[編集]をクリックしま

## す。

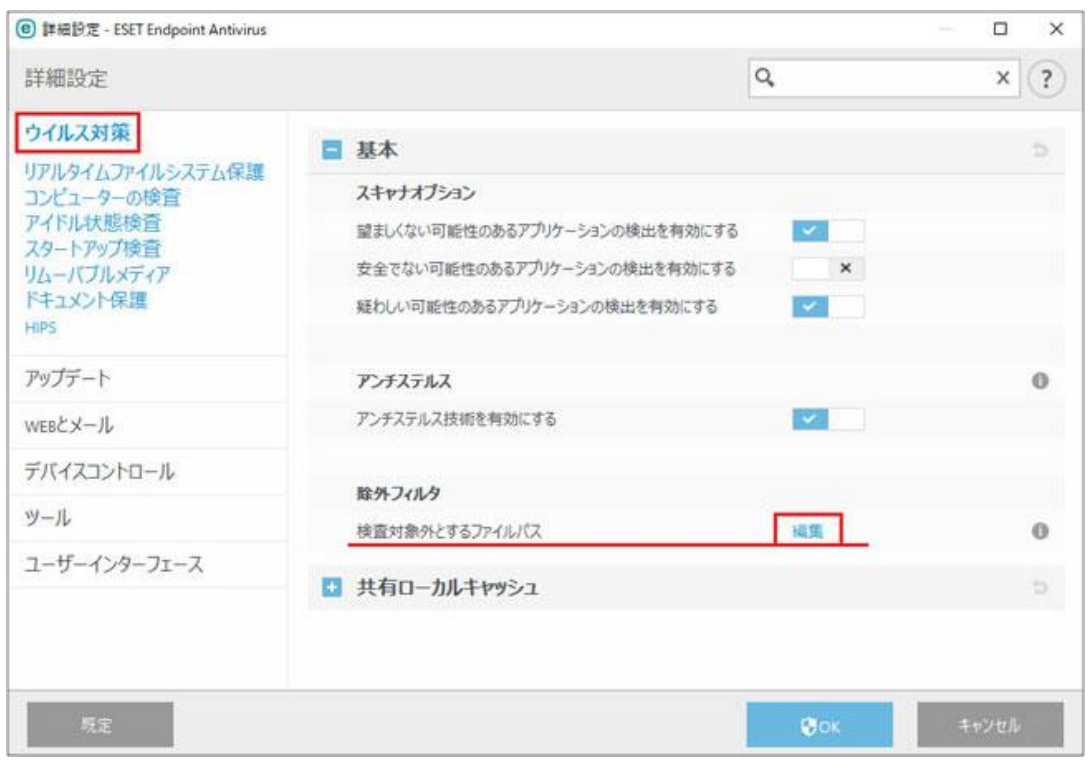

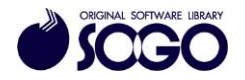

5. [追加]をクリックします。

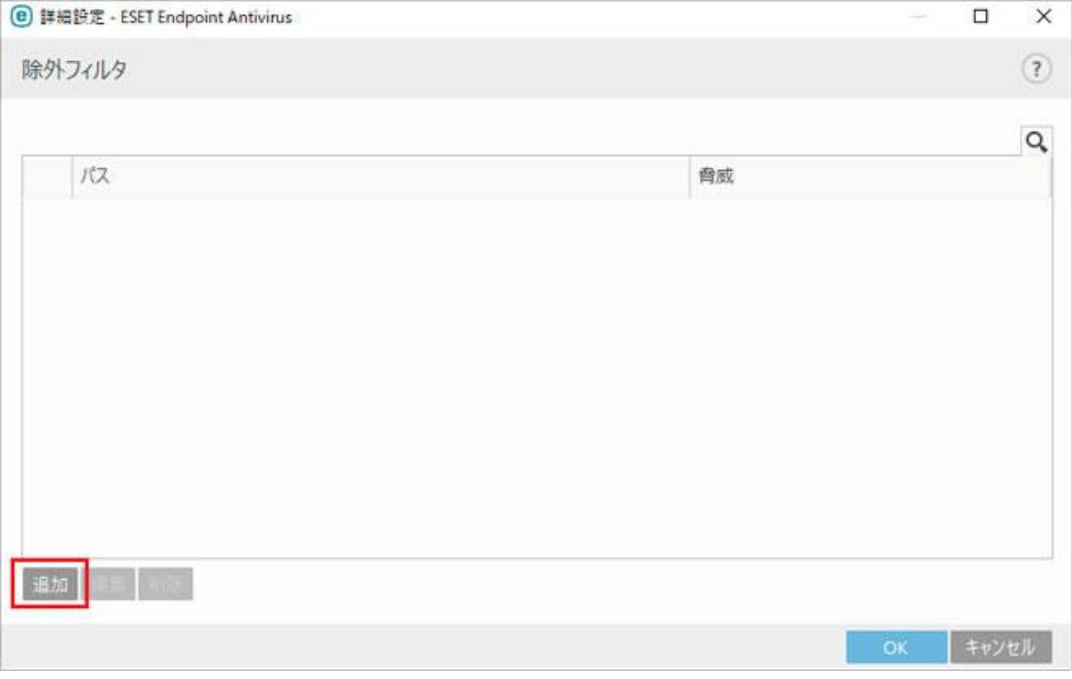

6. [パスとして除外]の右側にある[...]ボタンをクリックします。

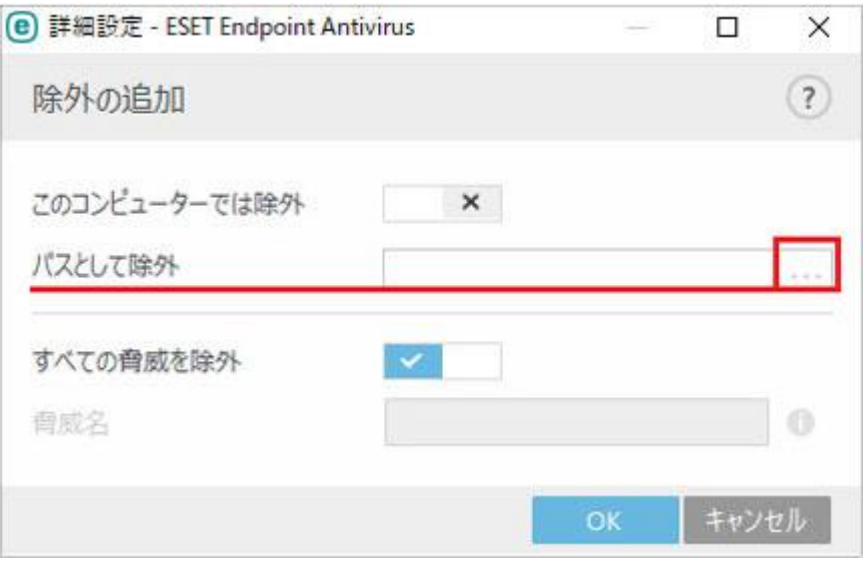

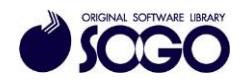

7. Cドライブの『Sogo』フォルダを選択し、[OK]をクリックします。

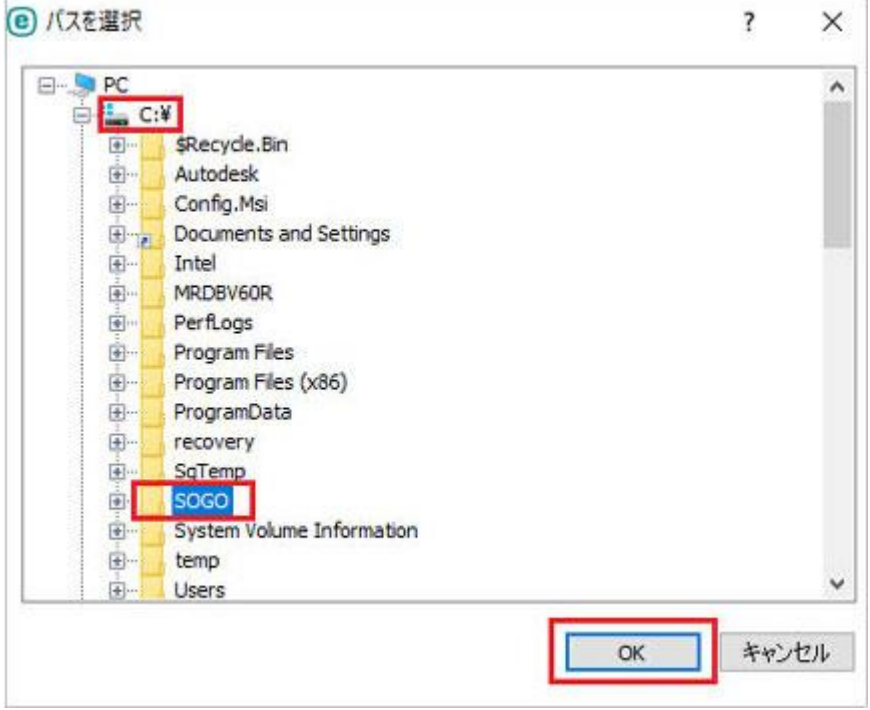

8. C:\SOGO\\*\*.\*が参照されている事を確認し、[OK]をクリックします。

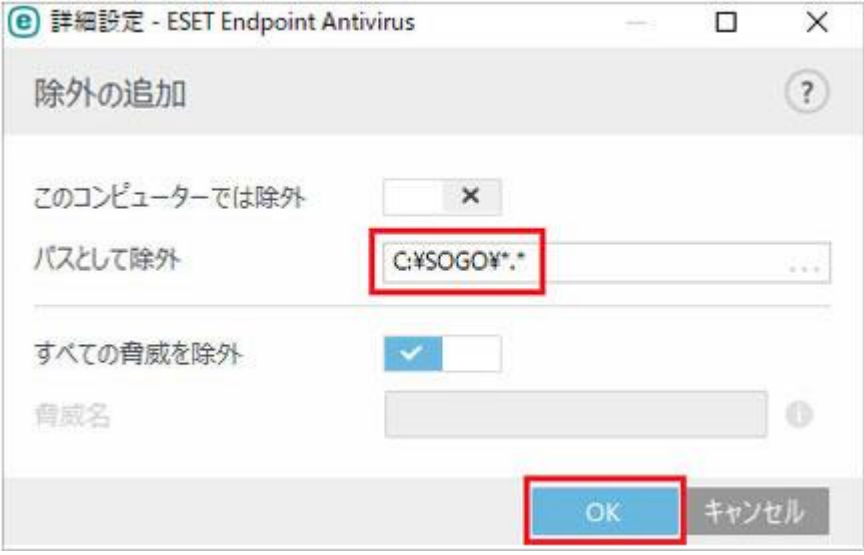

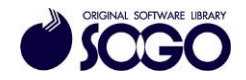

9. [OK]をクリックします。

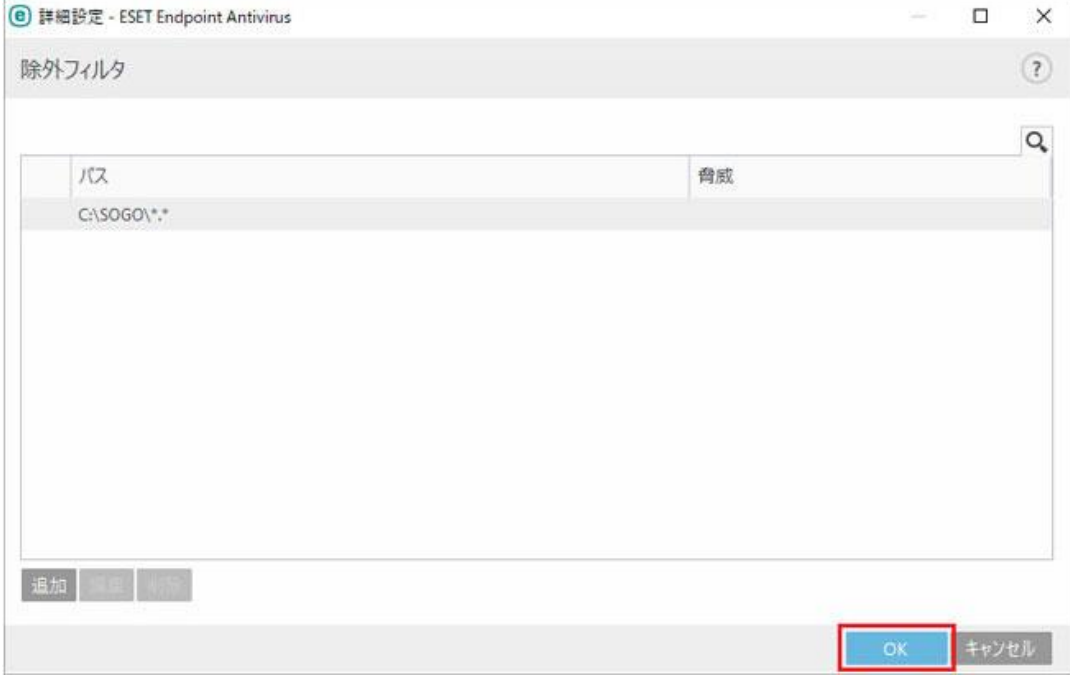

10. [OK]をクリックし、画面を閉じます。

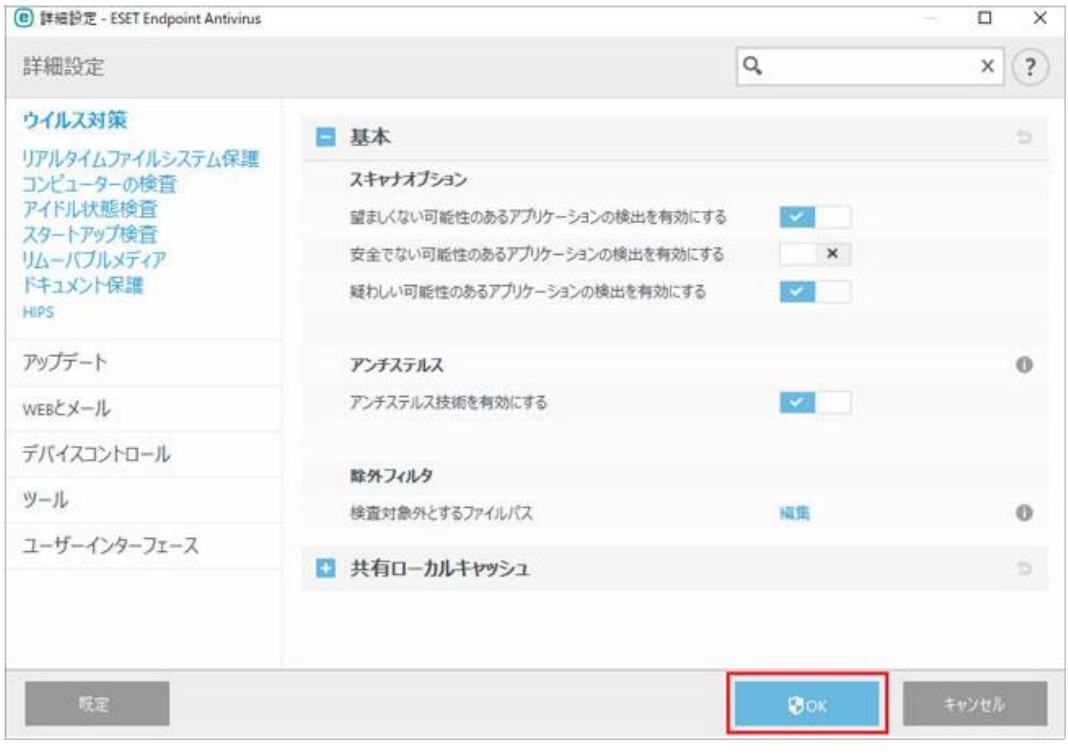

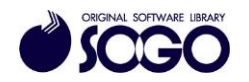

ウィルスセキュリティソフトの例外設定手順(ESET エンドポイントアンチウイルス編)

11.右上の[×]をクリックして ESET エンドポイントアンチウイルス基本画面を閉じてか ら、プログラムを起動してください。

ESET エンドポイントアンチウイルスは、ESET 社の登録商標です。

お問合せ先 サポートセンター

FAX:06-6536-6890  $\lambda - \nu$ : service@sogonet.co.jp

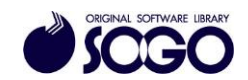